# **Displej NDI**

**PARAMETRIZÁZIA KOMUNIKA**Č**NÉHO ROZHRANIA PROFIBUS-DP** 

# Obsah

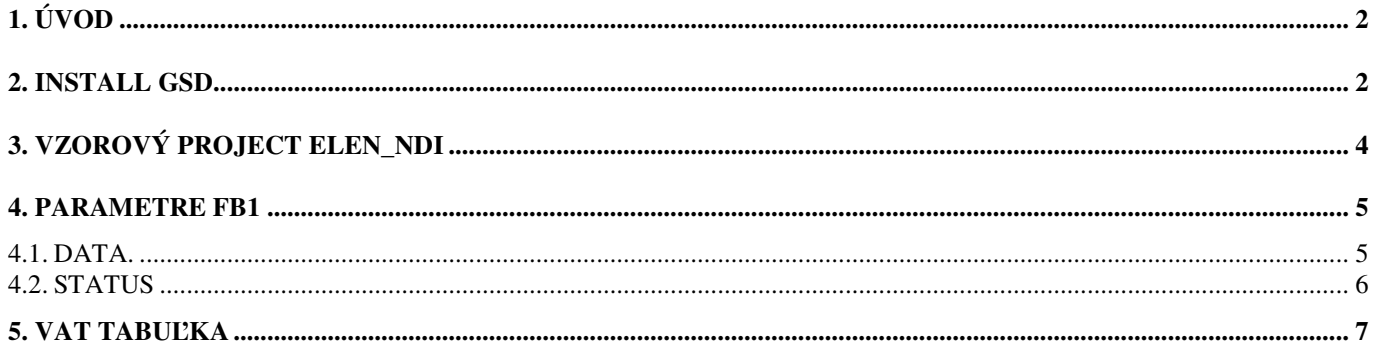

# **1. Úvod**

 Tento manuál je určený pre programátorov riadiacich systémov SIEMENS, SIMATIC S7. Prílohou tohoto manuálu je vzorový Step7 project "ELEN NDI", spracovaný v prostredí STEP7 ver. 5.4, ktorý je vývojovým prostredím riadiacich systémov SIMATIC S7-300 a S7-400. Vzorový Step7 project obsahuje jednoduchú konfiguráciu riadiaceho systému SIMATIC S7-300, pozostávajúceho z CPU 315-2DP a displeja NDI 100 s rozhraním PROFIBUS-DP.

## **2. Install GSD**

 V prípade, že chceme doplniť dispej NDI do existujúceho Step7 projectu, ako prvý krok je potrebné tento .GSD súbor downloadovat a následne pridať displej NDI do HW catalogu STEP7. Na to je potrebné v prostredí Step7 otvoriť HW config editor a v menu "Options – Install GSD file ..." pomocou funkcie "Browse" nastaviť adresár, v ktorom je uložený spomínaný súbor NdiW08DB.GSD, viď Obr. 1 - Install GSD file**.** Následne tlačidlom Install previesť samotnú inštaláciu GSD súboru do HW catalogu vývojového prostredia Step7. Súbor NdiW08DB.GSD je dostupný na WEB stránkach firmy ELEN s.r.o. (www.elen.sk).

Ak pracujeme s displejom NDI po prvý krát, doporučujeme preštudovať si vzorový Step7 project "ELEN\_NDI", poprípade zrealizovať testovacie pracovisko t.j. CPU s Profibus DP rozhraním a displej NDI, vzorový Step7 project downlodovať do CPU a odskúšať funkcie displeja. Vo vzorovom projekte sú na sieti Profibus-DP dvaja účastníci. Ako PROFIBUS-DP Master je použitý CPU 315-2DP, profibus adresa 2. K nemu je pripojený PROFIBUS-DP Slave displej NDI 100 s továrensky preddefinovanou profibus adresou 25.

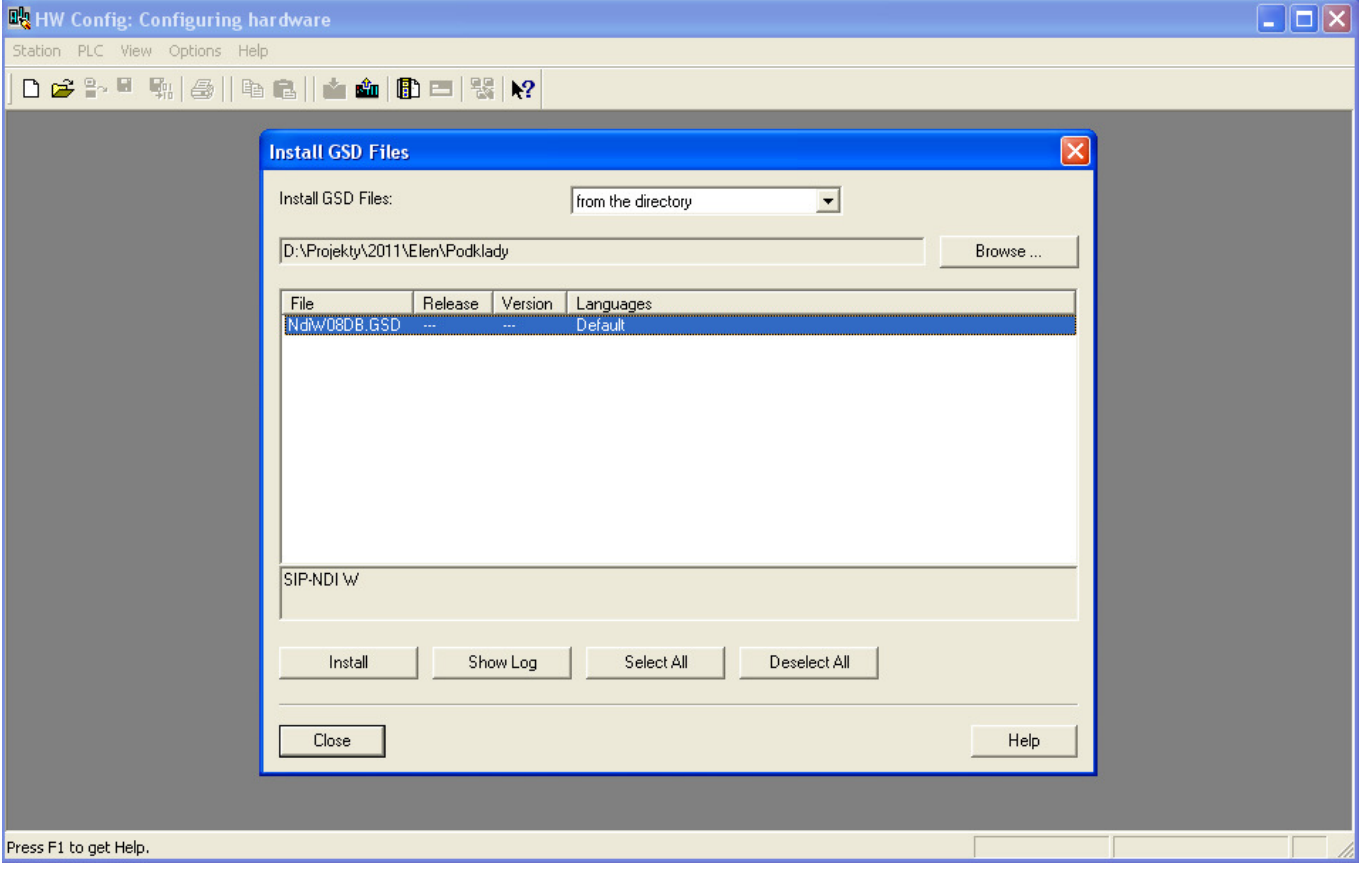

Obr. *1* - Install GSD file

Po úspešnom vložení GSD súboru je do HW catalogu doplnený nový Profibus slave s názvom "SIP-NDI W", viď Obr. 2 - HW catalog. V jeho virtuálnych slotoch sa nachádzajú dva výstupné bloky:

- 1. DATA DATA 5xDisplay & DP
- 2. STATUS STAUS NET,kg, Flash,Bright

Tieto výstupné bloky slúžia na zápis 5-miestneho reťazca na hlavný ý-segmentový displej (DATA) a na ovládanie ďalších funkcií dispeja (STATUS).

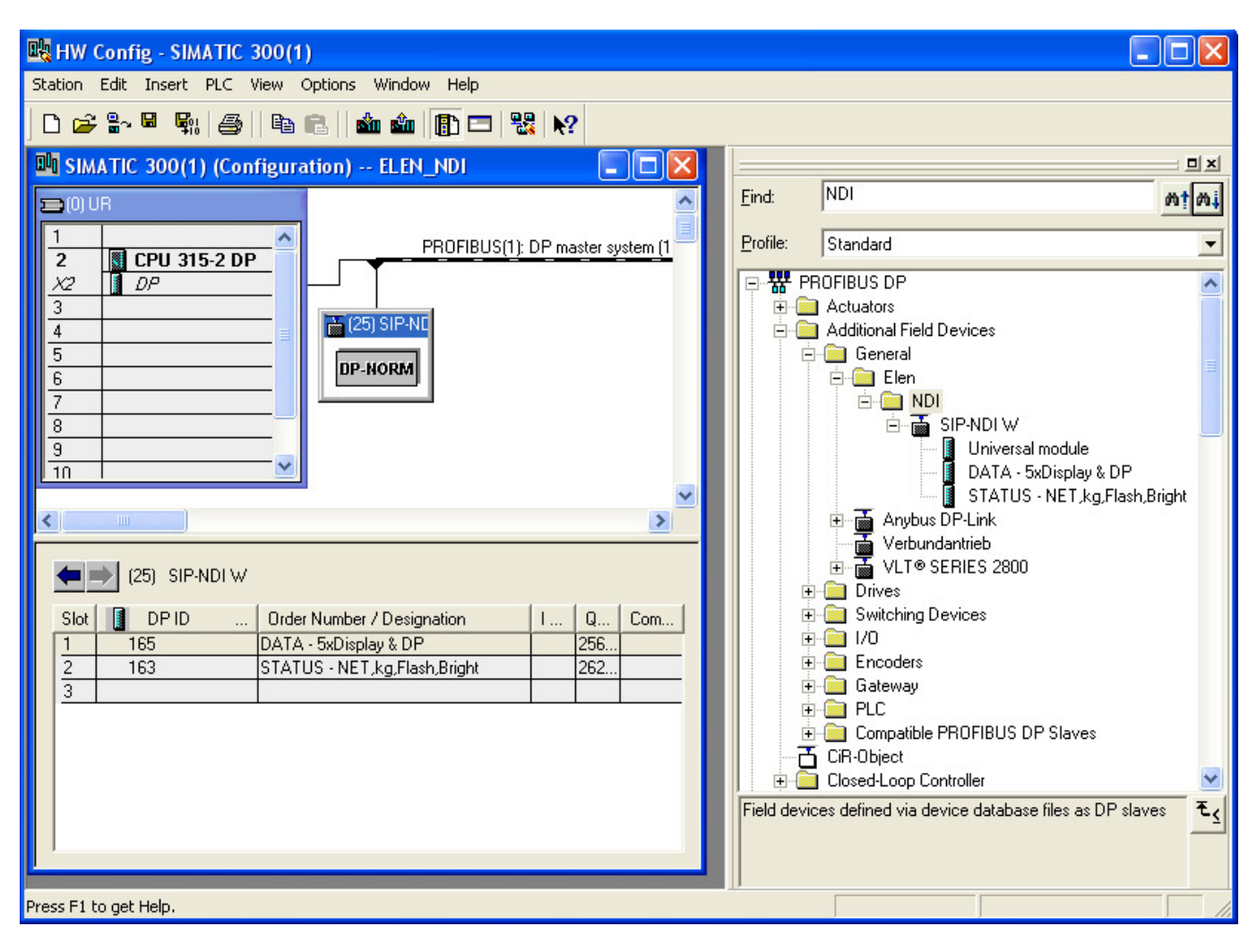

Obr. *2* - HW catalog

#### **3. Vzorový project ELEN\_NDI**

Po inštalácii GSD súboru do HW catalogu prostredia Step7 môžeme nový DP slave "SIP-NDI W" vložiť do HW configurácie existujúceho Step7 projectu, alebo otvoríme vzorový Step7 project s názvom ELEN\_NDI. V tomto vzorovom Step7 projecte sa v programovom adresári "Blocks" nachádza FB1, ktorý konvertuje vstupnú premennú "VALUE" typu DINT v rozsahu -9999 až +99999 na string (pre konverziu čísla DINT na string je použitý štandardný blok FC5 /DI\_STRING/ z knižnice Standard Library), FB1 zapisuje tento string cez rozhranie PROFIBUS-DP na displej. Zápis je realizovaný volaním systémovej funkcie SFC15 /DPWR\_DAT/. Volanie FB1 s príslušným instant data blokom DB1 je v hlavnom programovom cykle OB1. V OB1 je zrealizovaná aj inkrementácia vstupnej premennej "VALUE" pre demonštráciu zobrazenia celého číselného rozsahu -9999 až +99999. Ostatné funkcie displeja t.j. zobrazenie symbolov pred a za hlavným číselným údajom, zobrazenie desatinnej bodky, ovládanie blikania a zmena jasu displeja sú taktiež súčasťou interface FB1. Zoznam všetkých blokov vzorového projectu je v Obr. 3 - Step7 project ELEN\_NDI.

| SIMATIC Manager - ELEN_NDI                                                                                               |                                                                                                    |                                                                                                    |                                                                                                    |                                                                                                    |                                                                 |                                              |    |
|----------------------------------------------------------------------------------------------------|----------------------------------------------------------------------------------------------------|----------------------------------------------------------------------------------------------------|----------------------------------------------------------------------------------------------------|----------------------------------------------------------------------------------------------------|-----------------------------------------------------------------|----------------------------------------------|----|
| File Edit Insert PLC View Options Window Help                                                                            |                                                                                                    |                                                                                                    |                                                                                                    |                                                                                                    |                                                                 |                                              |    |
| 野氣<br>y.<br>$\sum_{i=1}^{n}$<br>电话<br>$\Box$                                                                             |                                                                                                    |                                                                                                    | < No Filter >                                                                                                    | ◥                                                                                                    | V                                                               | 器画<br>巼                                      | 强目 |
| ELEN_NDI (Component view) -- D:\Simatic_proj\Step7\S7Proj\ELEN_NDI                                                       |                                                                                                    |                                                                                                    |                                                                                                    |                                                                                                    |                                                                 |                                              |    |
| ⊟ <b>AD</b> ELEN_NDI<br>白图 SIMATIC 300(1)<br>CPU 315-2 DP<br>Ėŀ<br>白雪 S7 Program(1)<br><b>B</b> Sources<br><b>Blocks</b> | Object name<br>System data<br><b>ED</b> 081<br><b>ED</b> 0B82<br><b>■ 0B86</b><br><b>□FB1</b><br>ST-FC5<br><b>E</b> -DB1<br>VAT_Test_NDI VAT_Test_NDI<br>SFC15 | Symbolic name<br><br>CYCL EXC<br>I/O_FLT1<br>RACK_FLT<br>NDI_Number<br>DI_STRNG<br>IDB_FB1<br>DPWR_DAT | Cre<br>Siz<br><br><br><b>STL</b><br>148<br>STL<br>38<br>STL<br>38<br>STL<br>816<br>STL<br>366<br>DB<br>76<br>ш.<br>STL | Type<br><b>SDB</b><br>Organization Block<br>Organization Block<br>Organization Block<br><b>Function Block</b><br>Function<br>Instance data block<br>Variable Table<br>-- System function | Ver<br><br>0.1<br>0.1<br>0.1<br>0.1<br>1.4<br>0.0<br>0.0<br>1.0 | Name (Header)<br>---<br>DI_STRNG<br>DPWR_DAT |    |
|                                                                                                    | $\left\langle \right\rangle$<br>$\rm{III}$                                                                                                    |                                                                                                    |                                                                                                    |                                                                                                    |                                                                 |                                              |    |
|                                                                                                    |                                                                                                    |                                                                                                    |                                                                                                    |                                                                                                    |                                                                 |                                              |    |
| Press F1 to get Help.                                                                                                    |                                                                                                    |                                                                                                    |                                                                                                    | CP5711(Auto)                                                                                                    |                                                                 |                                              |    |

Obr. *3* - Step7 project ELEN\_NDI

#### **4. Parametre FB1**

#### **4.1. DATA.**

Prvý vstupný parameter je PerAdr, slúži na zadanie začiatočnej periférnej adresy displeja. Je to vlastne Q adresa v slote 1 (DATA) HW configurácie.

Vstupný parameter DisVal je premenná typu DINT, ktorá bude zobrazená na piatich poliach 7 segmentového displeja. Tento parameter sa prenáša v prvej časti telegramu, t.j. v 1. slote "DATA" na adresách QB256 až QB260 v našej HW configurácii. Ako už bolo spomenuté, konverzia premennej DisVal z DINT na string sa vykonáva v FB1. Okrem čísel však môže displej NDI zobrazovať aj ďalšie znaky:

Písmená: 'A','b','C','d','E','F','G','H','I','J','L','n','O','P','r','S','t','U','Y'. Znaky:  $\begin{bmatrix} \frac{1}{2} & \frac{1}{2} \\ \frac{1}{2} & \frac{1}{2} \end{bmatrix}$  ' $\begin{bmatrix} \frac{1}{2} & \frac{1}{2} \\ \frac{1}{2} & \frac{1}{2} \end{bmatrix}$ ',  $\begin{bmatrix} \frac{1}{2} & \frac{1}{2} \\ \frac{1}{2} & \frac{1}{2} \end{bmatrix}$ 

Vstupný parameter DP je premenná typu BYTE a slúži na zobrazenie desatinnej bodky. V binárnej reprezentácii 2#0000\_0000 zodpovedá zobrazeniu čísla DisVal bez desatinnej bodky. Hodnota 2#0000\_0001 zobrazí desatinnú bodku za prvou pozíciou zľava t.j. 1.2345. Hodnota 2#0001\_0000 zobrazí desatinnú bodku za poslednou teda piatou pozíciou zľava t.j. 12345. Zvyšné bity t.j. 2#1110\_0000 nemajú význam. Tento parameter sa prenáša v prvej časti telegramu, t.j. v 1. slote "DATA" na adrese QB261 v našej HW configurácii.

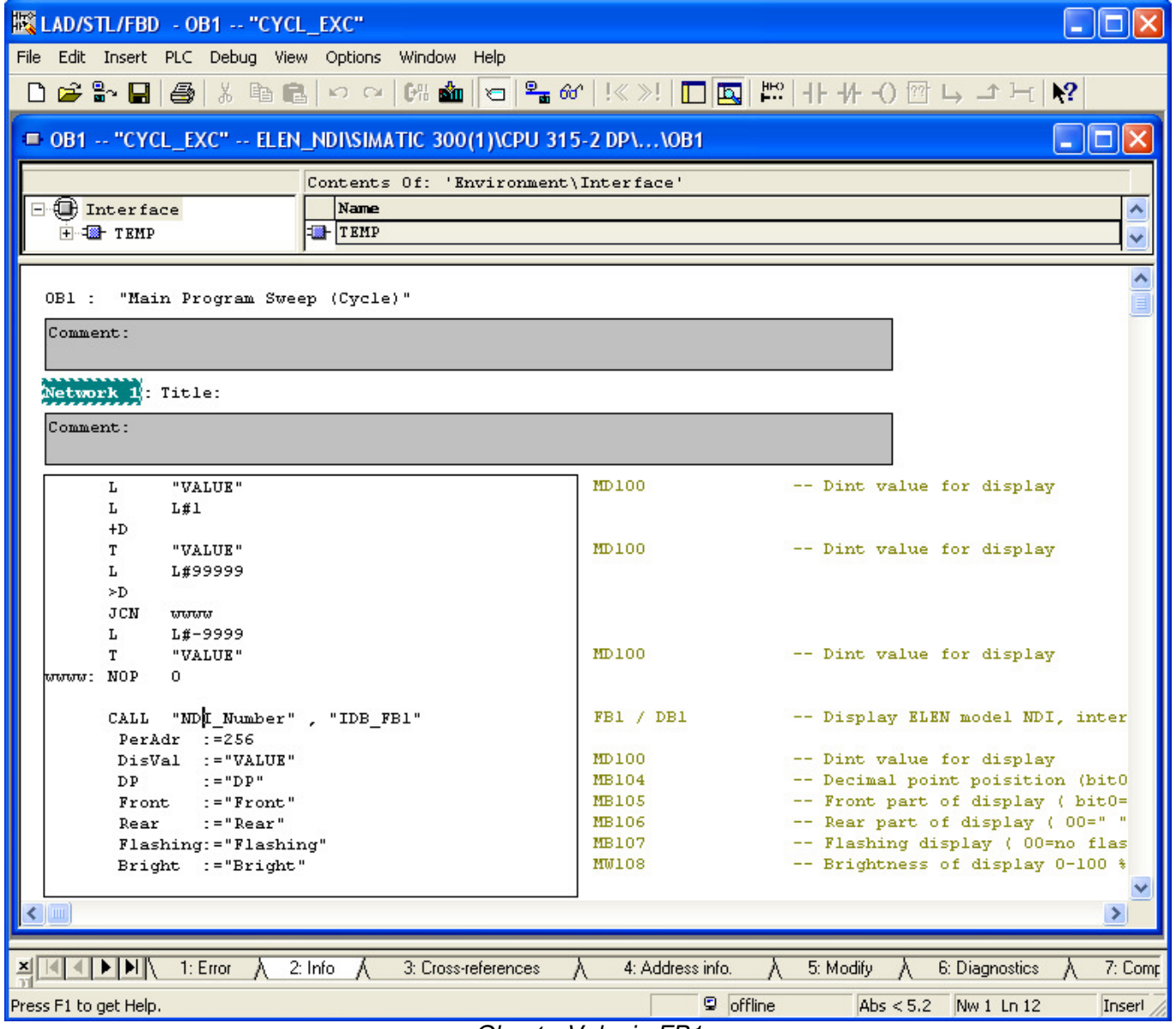

Obr. *4* - Volanie FB1

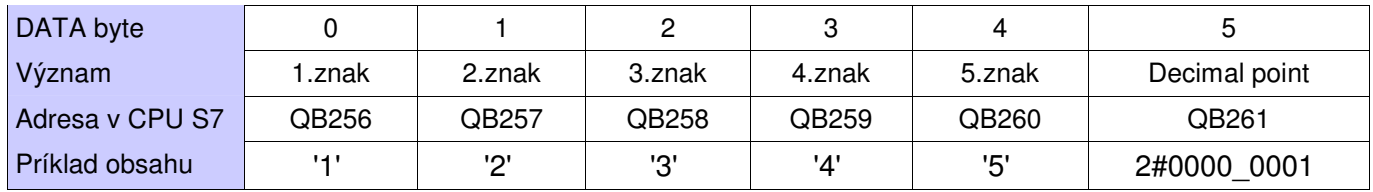

Príklad obsahu DATA zobrazí číslo 1.2345 t.j. desatinná bodka je na pozícii za prvým 7 segmentovým poľom.

#### **4.2. STATUS**

Vstupný parameter Front je premenná typu BYTE, ktorá ovláda zobrazenie symbolov v prednej časti displeja t.j. pred piatimi poliami 7-segmentového displeja. V binárnej reprezentácii hodnota 2#0000\_0000 zodpovedá prázdnemu poľu prednej časti displeja, hodnota 2#0000\_0001 aktivuje zobrazenie symbolu "NET", hodnota 2#0000 0010 aktivuje zobrazenie symbolu "-0-" a hodnota 2#0000 0011 aktivuje zobrazenie oboch symbolov "-0-" a "NET". Ostatné bity tohto bytu nemajú význam. Tento parameter sa prenáša v druhej časti telegramu, t.j. v 2. slote "STATUS" na adrese QB262 v našej HW configurácii.

Vstupný parameter Rear je premenná typu BYTE, ktorá ovláda zobrazenie symbolov v zadnej časti displeja t.j. za piatimi poliami 7-segmentového displeja. V decimálnej reprezentácii hodnota 0 zodpovedá prázdnemu poľu zadnej časti displeja, hodnota 1 aktivuje zobrazenie symbolu "g", hodnota 2 aktivuje zobrazenie symbolu "kg" a hodnota 3 aktivuje zobrazenie symbolu "t". Ostatné decimálne hodnoty tohto bytu nemajú význam. Tento parameter sa prenáša v druhej časti telegramu, t.j. v 2. slote "STATUS" na adrese QB263 v našej HW configurácii.

Vstupný parameter Flashing je premenná typu BYTE, ktorá ovláda blikanie displeja. V binárnej reprezentácii hodnota 2#0000\_0000 zodpovedá vypnutiu blikania displeja, hodnota 2#0000\_0001 aktivuje blikanie hlavnému údaju na piatich poliach 7-segmentového displeja, hodnota 2#0000\_0010 aktivuje blikanie symbolu "NET" v prednej časti displeja, hodnota 2#0000\_0100 aktivuje blikanie symbolu "-0-" v prednej časti displeja a hodnota 2#0000 1000 aktivuje blikanie symbolov "g", "kg" a "t" v zadnej časti displeja. Ostatné bity tohto bytu nemajú význam. Tento parameter sa prenáša v druhej časti telegramu, t.j. v 2. slote "STATUS" na adrese QB264 v našej HW configurácii.

Vstupný parameter Bright je premenná typu INT, ktorá ovláda jas displeja. V decimálnej reprezentácii hodnoty 0 až 100 zodpovedajú intenzite 0-100% svietivosti displeja. Ostatné decimálne hodnoty nemajú význam. Táto INT premenná je v FB1 konvertovaná do formátu BYTE. Tento parameter sa prenáša v druhej časti telegramu, t.j. v 2. slote "STATUS" na adrese QB265 v našej HW configurácii.

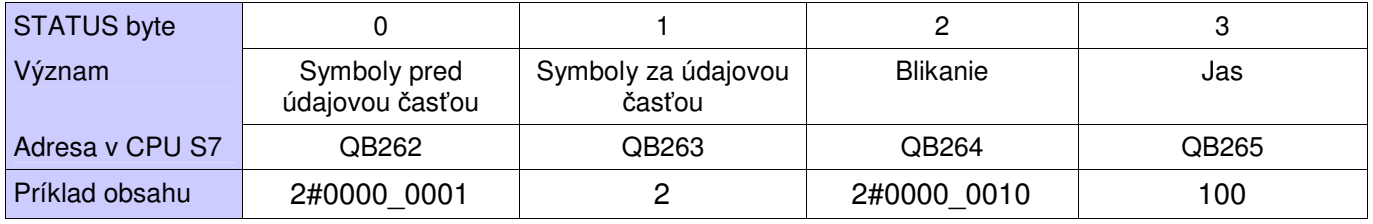

Príklad obsahu STATUS zobrazí "NET 1.2345 kg", pričom symbol "NET" bude blikať a displej bude svietiť maximálnym jasom t.j. 100 %.

V prípade výpadku komunikácie, napr. prerušenie komunikačnej linky profibus sa na displeji zobrazia pomlčky na všetkých piatich 7-segmentových poliach.

Ak je komunikačná linka v poriadku a CPU je v režime STOP, celý displej je zhasnutý.

### **5. VAT tabu**ľ**ka**

Na Obr. 5 - Vat\_Test\_NDI je VAT tabuľka pre prepisovanie premenných, deklarovaných pri volaní FB1 v hlavnom bloku OB1, je vhodná na odskúšanie všetkých funkcií disleja NDI.

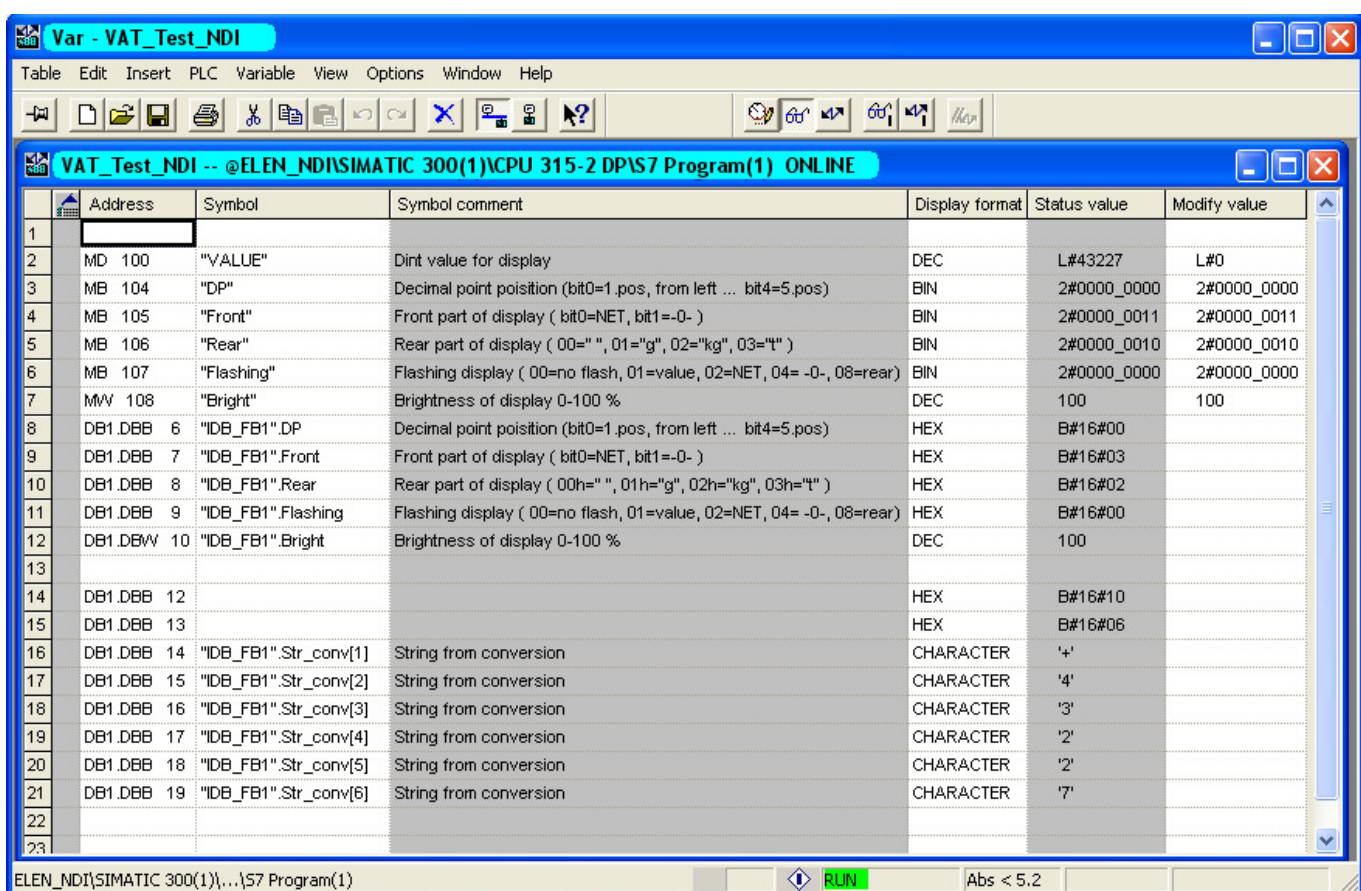

Obr. *5* - Vat\_Test\_NDI